# PM45 Factory Reset

Factory reset will erase all data from your device's internal storage.

You have a problem with your device or you want to reset your device, you may use factory reset.

#### **APPLIES TO**

PM45

## How to Factory Reset PM45

· If you can turn on the device and use the Settings app,

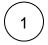

Navigate to Settings > Backup & reset

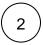

Tap Factory data reset

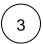

Please be aware that factory reset will erase all data. Tap RESET PHONE to start the factory reset

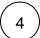

Tap RESET to confirm the factory reset

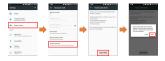

· If you cannot turn on the device,

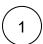

Press and hold Power + Volume Up + Home buttons simultaneously when turning on the device

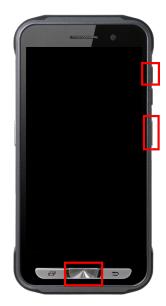

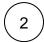

After showing up "Smart Beyond Rugged" logo, release the buttons. Now your device is entered Android Recovery mode

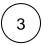

Using Volume(move up&down) and Power(select) buttons, select 'Wipe data/factory reset'

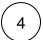

After wiping the data, select 'Reboot system now'

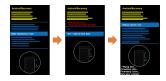

## (i) RELATED ARTICLES

- Android Upgrade on Point Mobile Models
- How to Barcode Scanner Factory Reset
  PM30, PM67, PM75 Factory Reset
  PM351 Factory Reset
  PM451 Factory Reset